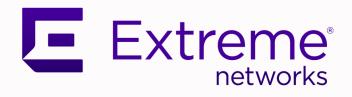

# Extreme Visibility Manager Deployment Guide

6.1.0

9037156-00 Rev AA September 2021

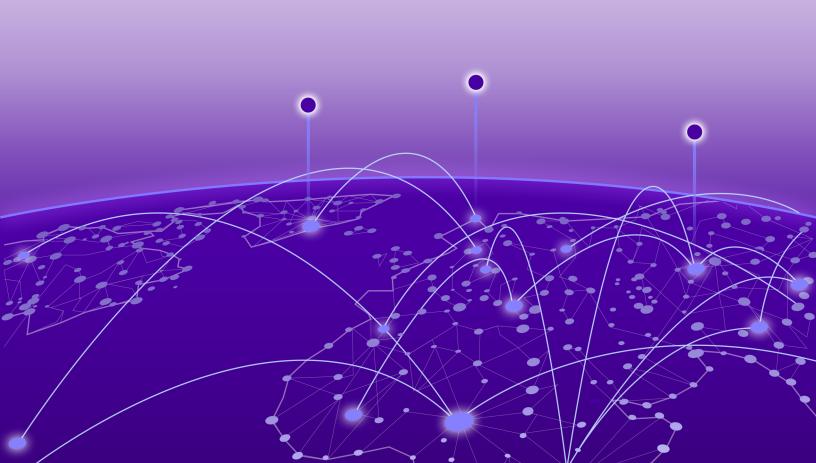

Copyright © 2021 Extreme Networks, Inc. All rights reserved.

#### **Legal Notice**

Extreme Networks, Inc. reserves the right to make changes in specifications and other information contained in this document and its website without prior notice. The reader should in all cases consult representatives of Extreme Networks to determine whether any such changes have been made.

The hardware, firmware, software or any specifications described or referred to in this document are subject to change without notice.

#### **Trademarks**

Extreme Networks and the Extreme Networks logo are trademarks or registered trademarks of Extreme Networks, Inc. in the United States and/or other countries.

All other names (including any product names) mentioned in this document are the property of their respective owners and may be trademarks or registered trademarks of their respective companies/owners.

For additional information on Extreme Networks trademarks, see: www.extremenetworks.com/company/legal/trademarks

#### **Open Source Declarations**

Some software files have been licensed under certain open source or third-party licenses. Enduser license agreements and open source declarations can be found at: https://www.extremenetworks.com/support/policies/open-source-declaration/

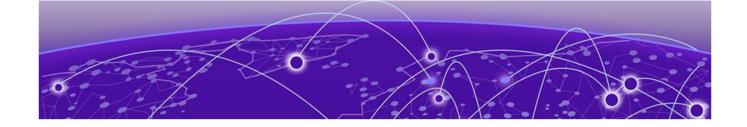

## **Table of Contents**

| Preface                                                        | 4  |
|----------------------------------------------------------------|----|
| Text Conventions                                               | 4  |
| Documentation and Training                                     | 5  |
| Help and Support                                               | 6  |
| Subscribe to Product Announcements                             | 6  |
| Send Feedback                                                  | 6  |
| What's New In This Document                                    | 8  |
| Preparing to Deploy Visibility Manager                         | 9  |
| Extreme Visibility Manager Functions                           |    |
| Visibility Manager Deployment Model                            | 10 |
| Supported Devices and Software                                 | 13 |
| System Requirements                                            | 14 |
| VM requirements                                                | 14 |
| System prerequisites                                           | 14 |
| Supported connection protocols                                 | 14 |
| Browser requirements                                           | 14 |
| Certificate requirements                                       | 14 |
| Create a Location Definition File                              | 15 |
| Enable DNS-Based Device Discovery                              | 15 |
| Installing Visibility Manager                                  | 17 |
| Installation Worksheet                                         | 17 |
| Download and Untar the Build                                   | 17 |
| Create the Control Plane Virtual Machine                       | 18 |
| Create the Region Virtual Machines                             | 19 |
| Create the Zone Virtual Machine                                | 20 |
| Configure and Verify the System                                | 21 |
| Delete the Existing Software Before Installing the New Version | 23 |
| Installation Troubleshooting                                   | 24 |
| Services in Pending state                                      |    |
| Services in ErrlmagePull or ImagePullBackOff state             |    |
| crms-ms does not start and pod is in CrashLoopBackOff state    |    |
| Nodes not listed after you run <b>kubectl get nodes</b>        | 25 |
| Cluster node reconfiguration                                   | 26 |

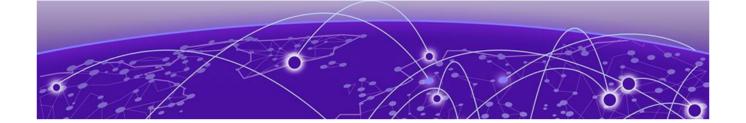

## **Preface**

Read the following topics to learn about:

- The meanings of text formats used in this document.
- Where you can find additional information and help.
- How to reach us with questions and comments.

## **Text Conventions**

Unless otherwise noted, information in this document applies to all supported environments for the products in question. Exceptions, like command keywords associated with a specific software version, are identified in the text.

When a feature, function, or operation pertains to a specific hardware product, the product name is used. When features, functions, and operations are the same across an entire product family, such as ExtremeSwitching switches or SLX routers, the product is referred to as *the switch* or *the router*.

**Table 1: Notes and warnings** 

| Icon        | Notice type | Alerts you to                                           |
|-------------|-------------|---------------------------------------------------------|
|             | Tip         | Helpful tips and notices for using the product          |
| <b>6000</b> | Note        | Useful information or instructions                      |
| -           | Important   | Important features or instructions                      |
| 1           | Caution     | Risk of personal injury, system damage, or loss of data |
| <u> </u>    | Warning     | Risk of severe personal injury                          |

Table 2: Text

| Convention                             | Description                                                                                                    |
|----------------------------------------|----------------------------------------------------------------------------------------------------|
| screen displays                        | This typeface indicates command syntax, or represents information as it is displayed on the screen.                                                                                                    |
| The words <i>enter</i> and <i>type</i> | When you see the word <i>enter</i> in this guide, you must type something, and then press the Return or Enter key. Do not press the Return or Enter key when an instruction simply says <i>type</i> .           |
| <b>Key</b> names                       | Key names are written in boldface, for example <b>Ctrl</b> or <b>Esc</b> . If you must press two or more keys simultaneously, the key names are linked with a plus sign (+). Example: Press <b>Ctrl+Alt+Del</b> |
| Words in italicized type               | Italics emphasize a point or denote new terms at the place where they are defined in the text. Italics are also used when referring to publication titles.                                                      |
| NEW!                                   | New information. In a PDF, this is searchable text.                                                                                                    |

#### **Table 3: Command syntax**

| Convention    | Description                                                                                                    |  |
|---------------|----------------------------------------------------------------------------------------------------|--|
| bold text     | Bold text indicates command names, keywords, and command options.                                                                                                    |  |
| italic text   | Italic text indicates variable content.                                                                                                    |  |
| [ ]           | Syntax components displayed within square brackets are optional. Default responses to system prompts are enclosed in square brackets.                                                    |  |
| { x   y   z } | A choice of required parameters is enclosed in curly brackets separated by vertical bars. You must select one of the options.                                                            |  |
| ж   у         | A vertical bar separates mutually exclusive elements.                                                                                                    |  |
| < >           | Nonprinting characters, such as passwords, are enclosed in angle brackets.                                                                                                    |  |
|               | Repeat the previous element, for example, member [member].                                                                                                    |  |
|               | In command examples, the backslash indicates a "soft" line break. When a backslash separates two lines of a command input, enter the entire command at the prompt without the backslash. |  |

## **Documentation and Training**

Find Extreme Networks product information at the following locations:

**Current Product Documentation** 

Release Notes

Hardware and software compatibility for Extreme Networks products

Extreme Optics Compatibility

Other resources such as white papers, data sheets, and case studies

Extreme Networks offers product training courses, both online and in person, as well as specialized certifications. For details, visit www.extremenetworks.com/education/.

Help and Support Preface

## **Help and Support**

If you require assistance, contact Extreme Networks using one of the following methods:

#### Extreme Portal

Search the GTAC (Global Technical Assistance Center) knowledge base; manage support cases and service contracts; download software; and obtain product licensing, training, and certifications.

#### The Hub

A forum for Extreme Networks customers to connect with one another, answer questions, and share ideas and feedback. This community is monitored by Extreme Networks employees, but is not intended to replace specific guidance from GTAC.

#### Call GTAC

For immediate support: (800) 998 2408 (toll-free in U.S. and Canada) or 1 (408) 579 2826. For the support phone number in your country, visit: www.extremenetworks.com/support/contact

Before contacting Extreme Networks for technical support, have the following information ready:

- Your Extreme Networks service contract number, or serial numbers for all involved Extreme Networks products
- A description of the failure
- A description of any actions already taken to resolve the problem
- A description of your network environment (such as layout, cable type, other relevant environmental information)
- Network load at the time of trouble (if known)
- The device history (for example, if you have returned the device before, or if this is a recurring problem)
- Any related RMA (Return Material Authorization) numbers

#### Subscribe to Product Announcements

You can subscribe to email notifications for product and software release announcements, Field Notices, and Vulnerability Notices.

- 1. Go to The Hub.
- 2. In the list of categories, expand the **Product Announcements** list.
- 3. Select a product for which you would like to receive notifications.
- 4. Select Subscribe.
- 5. To select additional products, return to the **Product Announcements** list and repeat steps 3 and 4.

You can modify your product selections or unsubscribe at any time.

## Send Feedback

The Information Development team at Extreme Networks has made every effort to ensure that this document is accurate, complete, and easy to use. We strive to improve our documentation to help you in your work, so we want to hear from you. We welcome all feedback, but we especially want to know about:

• Content errors, or confusing or conflicting information.

Preface Send Feedback

- Improvements that would help you find relevant information.
- Broken links or usability issues.

To send feedback, do either of the following:

- Access the feedback form at https://www.extremenetworks.com/documentation-feedback/.
- Email us at documentation@extremenetworks.com.

Provide the publication title, part number, and as much detail as possible, including the topic heading and page number if applicable, as well as your suggestions for improvement.

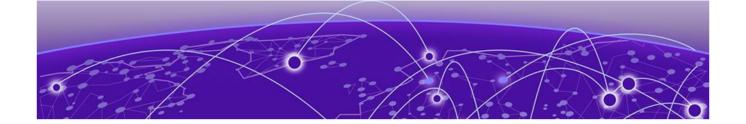

## **What's New In This Document**

The following table describes changes to this guide for the Extreme Visibility Manager 6.1.0 software release.

**Table 4: Summary of changes** 

| Feature               | Description                                                                                                   | Topic                                                                           |
|-----------------------|----------------------------------------------------------------------------------------------------|---------------------------------------------------------------------------------|
| IPv6 support          | Support for creating a Location<br>Definition file with IPv6<br>addresses.                                    | Create a Location Definition File on page 15                                    |
| Device support        | Support for the Extreme 9920 software, version 21.1.1.0, with the NPB application.                            | Supported Devices and Software on page 13                                       |
| Device discovery      | Support for discovering devices by host name, using DNS resolution.                                           | Enable DNS-Based Device<br>Discovery on page 15                                 |
| Software installation | Support for deleting a previous version of the Visibility Manager software before installing the new version. | Delete the Existing Software<br>Before Installing the New Version<br>on page 23 |

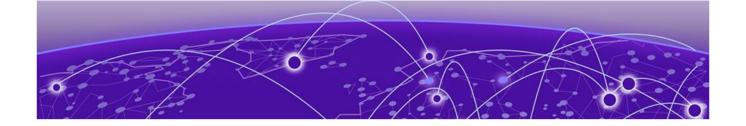

## **Preparing to Deploy Visibility Manager**

Extreme Visibility Manager Functions on page 9
Visibility Manager Deployment Model on page 10
Supported Devices and Software on page 13
System Requirements on page 14
Create a Location Definition File on page 15
Enable DNS-Based Device Discovery on page 15

This section describes the requirements and configuration that must be in place before you deploy Visibility Manager.

## **Extreme Visibility Manager Functions**

Extreme Visibility Manager (Visibility Manager), a Kubernetes-based microservices application, provides centralized device and policy management as part of the Extreme Visibility solution.

Visibility Manager supports several network packet broker devices. Although devices have different functionality and different configuration methods, Visibility Manager seamlessly interacts with all supported devices for simplified management.

You use Visibility Manager to perform much of the same traffic configuration that you might otherwise perform from the command-line interface of your network packet broker operating system. And then you use Visibility Manager to analyze the traffic for insight into issues such as network usage, load-balancing irregularities, and security threats. For more information, see "Understanding Packet Broker Functions" in *Extreme Visibility Manager Administration and User Guide, 6.1.0*.

Visibility Manager managed objects work together to accomplish most packet broker functions. You configure these objects from the user interface.

**Table 5: Managed objects** 

| Object                  | Description                                                                                                    |
|-------------------------|----------------------------------------------------------------------------------------------------|
| Ports and port channels | The interfaces on which traffic enters and exits the packet broker device. You can associate ports and port channels with ingress groups and egress. |
| Egress                  | A port or port channel that you associate with an egress policy, which identifies the actions to take on egress traffic.                             |
| Egress group            | A set of interfaces and ports on which traffic is forwarded after a policy is applied.                                                               |

**Table 5: Managed objects (continued)** 

| Object                                         | Description                                                                                                    |
|------------------------------------------------|----------------------------------------------------------------------------------------------------|
| Ingress group                                  | A collection of ports, port channels, and tunnels on which monitored traffic is received. You can select several actions to perform on the incoming traffic and you can associate the ingress group with an ingress policy. |
| Policy rule matches                            | The parts of a packet header that a rule targets, such as the source port or the payload length. One or more rules constitute a match. You associate matches with ingress or egress policies.                               |
| Ingress policy (or route map)                  | The actions to apply to inbound packets. You can associate policy rule matches and egress groups, and select other actions such as packet slicing and scope shift.                                                          |
| Egress policy (or listener policy)             | The actions to apply to outbound packets. You can associate policy rule matches and select other actions such as packet slicing and header stripping.                                                                       |
| User-defined access list (UDA)                 | The rules and matches created for or reconciled from MLX devices.                                                                                                    |
| Transport tunnel termination and encapsulation | The GRE or ERSPAN tunnels to associate with ingress groups or egress.                                                                                                    |

## Visibility Manager Deployment Model

With Visibility Manager, you can manage packet broker devices across multiple data centers and geographic locations.

You can separate your network into regions and further separate regions into zones. A zone is a set of locations (at least one and no more than five) where packet broker devices reside.

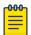

#### Note

See the *Extreme Visibility Manager Release Notes, 6.1.0* for any limitations on supported regions.

In this example, a map of the United States is separated into seven regions. Each region contains one or more zones. Each zone is a state with a data center.

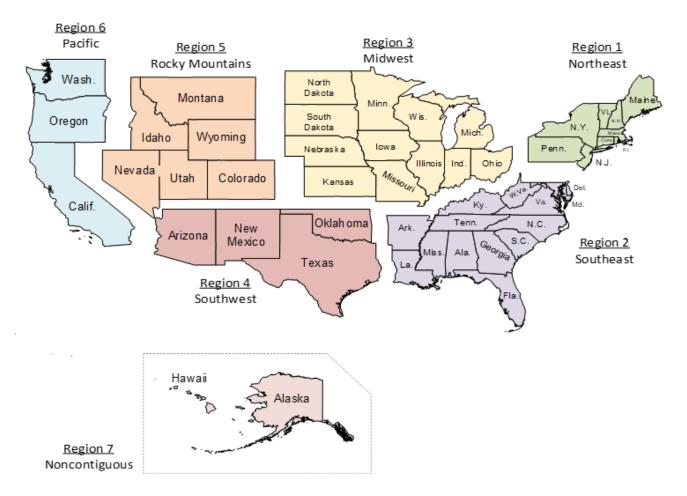

Figure 1: Regions and zones

Each region is a Kubernetes cluster that is managed by a control plane. Having multiple small clusters rather than one large cluster ensures better fault isolation. If one cluster fails, the other clusters provide failover assistance. All clusters are deployed on virtual machines (VMs).

In the following diagram, you can see the Kubernetes cluster, with the control plane, region nodes, and zone nodes.

11

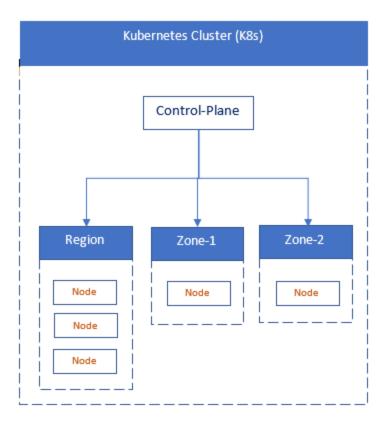

Figure 2: Cluster architecture

In this next diagram, you see how zones can have multiple locations, which tell you where packet broker devices are located.

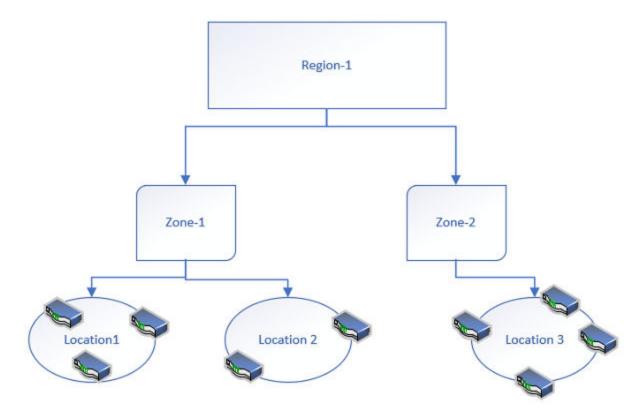

Figure 3: Zone architecture

You identify all zones and regions in a CSV file that is incorporated into Visibility Manager during installation. For more information, see Create a Location Definition File on page 15.

For information about deploying the control plan, region, and zone VMs, see Installing Visibility Manager on page 17.

## **Supported Devices and Software**

Extreme Visibility Manager supports several devices and their software.

**Table 6: Supported devices and software** 

| Visibility Manager Version | Supported Device          | Supported Device Software                                         |
|----------------------------|---------------------------|-------------------------------------------------------------------|
| 6.1.0                      | Extreme 9920              | Extreme 9920 software with the NPB application, version 21.1.1.0. |
| 6.0.0                      | Extreme 9920              | Extreme 9920 software with the NPB application, version 21.1.0.x. |
| 6.1.0                      | ExtremeRouting MLX series | NetIron 6.3.00d                                                   |
| 6.1.0                      | ExtremeSwitching SLX 9140 | SLX-OS 18s.1.03c                                                  |
| 6.1.0                      | ExtremeSwitching SLX 9240 | SLX-OS 18s.1.03c                                                  |

## **System Requirements**

Extreme Visibility Manager is installed on multiple virtual machines (VMs).

### VM requirements

| VM Type       | Minimum Number of VMs | System Requirements                                               | Maximum Devices        |
|---------------|-----------------------|-------------------------------------------------------------------|------------------------|
| Control plane | 1                     | <ul><li>2 vCPU</li><li>4 GB RAM</li><li>32 GB storage</li></ul>   | N/A                    |
| Region        | 3                     | <ul><li>4 vCPU</li><li>16 GB RAM</li><li>200 GB storage</li></ul> | 100 devices per region |
| Zone          | 1                     | <ul><li>2 vCPU</li><li>4 GB RAM</li><li>32 GB storage</li></ul>   | 25 devices per zone    |

## System prerequisites

• Install libguestfs-tools (for quick installation) on the Hypervisor where VMs are hosted.

sudo yum install libguestfs-tools

- Do not use the 192.168.0.0/16 series of IP addresses as management IP addresses for VMs.
- Do not use capital letters in host names.
- Ensure that all VMs have the same time zone as the devices that you want to monitor.

timedatectl set-timezone <time-zone>

## Supported connection protocols

Connections between Visibility Manager and the Extreme 9920 device are over secure TLS.

Connections between Visibility Manager and SLX or MLX devices are over UDP without TLS.

### Browser requirements

You can access the Visibility Manager user interface with the following browsers:

- Google Chrome
- Mozilla Firefox

## Certificate requirements

Visibility Manager uses HTTPS and requires self-signed certificates.

## **Create a Location Definition File**

The Location Definition file (in CSV format) identifies regions and their associated zones and managed locations.

#### **About This Task**

You create the locations.csv file before you install Visibility Manager because you need to update the file during the installation process.

The following rules apply to the contents of the CSV file.

- Do not insert spaces after commas or in any fields other than the geographical location fields.
- Ensure that the IP addresses are valid.
- Zone names and host names can consist of numeric characters and lowercase alphabetic characters.
- The <zone-vm-ipv6> field is required only if you set the eth0\_ADDRTYPE variable to v4v6 in the \*.conf files. For more information, see Create the Control Plane Virtual Machine on page 18.

#### **Procedure**

- 1. Create a CSV file with a file name of locations.csv.
- 2. Add content to the file using the following format, allowing one row per location-name.

```
<country-name>,<region-name>,<zone-vm-ip>,<zone-name>,<zone-vm-ip>,
<zone-host-name>,<location-name>,<latitude>,<longitude>,<zone-vm-ipv6>
```

For example:

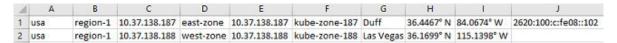

Figure 4: Sample locations.csv file

Save the file to a location that is accessible from the region VMs.You need to be able to edit the file from the region VMs during installation.

## **Enable DNS-Based Device Discovery**

You can discover (add) devices based on DNS host name if you populate the DNS\_SERVER\_IP variable in the xvmconf file.

#### **Before You Begin**

Ensure that your DNS server is up, running, and configured for forward and reverse mapping.

#### **About This Task**

If you add your DNS server information to the xvmconf file and then install Visibility Manager, you can then add devices to Visibility Manager based on host name, rather than by IP address, which is the

default method. Visibility Manager stores the DNS server information and uses it to resolve host names and obtain connectivity.

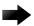

#### Important

- You must delete the DNS\_SERVER\_IP variable if you do not need support for DNS-based discovery.
- DNS-based discovery is supported only for IPv4 addresses.

The xvmconf file is included in the xvm-<version-build>.tar file.

#### **Procedure**

- Download and untar the xvm-<version-build>.tar file.
   For more information, see Download and Untar the Build on page 17.
- 2. Open xvmconf in a text editor.
- 3. Find the DNS\_SERVER\_IP variable and change it as follows.

DNS SERVER IP=<DNS-server-ipv4-addr>

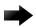

#### Important

You must delete the DNS\_SERVER\_IP variable if you do not need support for DNS-based discovery.

4. Save the file.

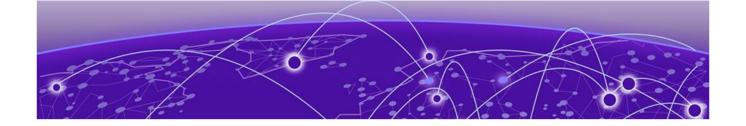

## **Installing Visibility Manager**

**Installation Worksheet on page 17** 

Download and Untar the Build on page 17

Create the Control Plane Virtual Machine on page 18

**Create the Region Virtual Machines on page 19** 

Create the Zone Virtual Machine on page 20

Configure and Verify the System on page 21

Delete the Existing Software Before Installing the New Version on page 23

**Installation Troubleshooting on page 24** 

This section describes the process for installing Visibility Manager VMs and then verifying the installation.

Visibility Manager VMs **must** be installed in the following order:

- Control plane VM
- Region 1 VM
- Region 2 and 3 VMs and the zone VM, which can be installed at the same time (in parallel)

## **Installation Worksheet**

Gather the following information before you begin the installation process.

**Table 7: Worksheet** 

| Host          | Host Name | Host IP Address | Subnet | DNS IP Address | Gateway |
|---------------|-----------|-----------------|--------|----------------|---------|
| Control plane |           |                 |        |                |         |
| Region 1      |           |                 |        |                |         |
| Region 2      |           |                 |        |                |         |
| Region 3      |           |                 |        |                |         |
| Zone          |           |                 |        |                |         |

## Download and Untar the Build

This is part one of a five-part process.

#### **Procedure**

1. Download the xvm-<version-build>.tar file.

2. Untar the build directory.

#tar -xvf xvm-<version-build>.tar

Several files are untarred, including \*.conf files and qcow2 files for each control plane, region, and zone VM.

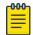

#### Note

For multiple regions, make copies of the region qcow2 file.

3. Create different directories for each VM in which to store the qcow2 files and the \*.conf files.

```
# cp xvm_<filename>/controlplane-xvm_<filename>.qcow2 controlplane1-xvm.qcow2
# cp xvm_<filename>/region-xvm_<filename>.qcow2 region1-xvm.qcow2
# cp xvm_<filename>/zone-xvm_<filename>.qcow2 zone1-xvm.qcow2
```

#### What to Do Next

Create the Control Plane Virtual Machine on page 18

## Create the Control Plane Virtual Machine

This is part two of a five-part process.

### **Before You Begin**

Download and Untar the Build on page 17

#### **Procedure**

- 1. Open the controlplane.conf file, which you obtained when you untarred the release tar file.
- 2. Update controlplane.conf as described in the comments of the file.
  - To be able to discover 9920 devices that have IPv4 and IPv6 addresses, set the eth0 ADDRTYPE variable to v4v6 and enter both addresses.
  - To be able to discover 9920 devices that have only IPv4 addresses, set the eth0\_ADDRTYPE variable to v4 and then enter the addresses.
  - You cannot change the mode (v4 or v4v6) after you install Visibility Manager.
- 3. Copy controlplane.conf to xvmconf.
  - # cp controlplane.conf xvmconf
- 4. Copy the xvmconf file to the gcow image.
  - # virt-copy-in -a <absolute-path-for-controlplane-qcow2-file> xvmconf /etc/

5. Install the control plane VM.

#### For example:

```
virt-install --name controlplane198 --ram 4096 --vcpus 2
--disk path=/home/user/sbrBuilds/controlplane-xvm.qcow2,bus=sata --nographics --
import
--os-variant centos7.0 --network bridge:<name-of-bridge> --console
pty,target_type=virtio
```

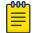

#### Note

The <name-of-bridge> variable is the name of the bridge that is built into your host system. You can use the **ifconfig** command to identify the bridge configuration of the host.

The VM starts.

- 6. Log in with the following credentials.
  - user name: rootpassword: password

#### What to Do Next

Create the Region Virtual Machines on page 19

## **Create the Region Virtual Machines**

This is part three of a five-part process.

#### **Before You Begin**

Create the Control Plane Virtual Machine on page 18

#### **About This Task**

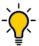

#### Tip

After you create the first of the region VMs, you can create the remaining region VMs and the zone VM at the same time.

#### **Procedure**

- 1. Open the region.conf file, which you obtained when you untarred the release tar file.
- 2. Update region.conf for one region as described in the comments of the file.
  - To be able to discover 9920 devices that have IPv4 and IPv6 addresses, set the eth0 ADDRTYPE variable to v4v6 and enter both addresses.
  - To be able to discover 9920 devices that have only IPv4 addresses, set the eth0\_ADDRTYPE variable to v4 and then enter the addresses.
  - You cannot change the mode (v4 or v4v6) after you install Visibility Manager.
- 3. Copy region.conf to xvmconf.
  - # cp region.conf xvmconf
- 4. Copy the xvmconf file to the qcow image.
  - # virt-copy-in -a <absolute-path-for-region-qcow2-file> xvmconf /etc/
- 5. Repeat steps 2 through 4 once for each region you are creating.

6. Install the region VMs.

Wait for the installation to complete on the first region VM before continuing with the remaining region VMs.

```
virt-install --name region199 --ram 16384 --vcpus 4
--disk path=/home/user/sbrBuilds/region1-xvm.qcow2,bus=sata --nographics --import
--os-variant centos7.0 --network bridge:<name-of-bridge> --console
pty,target_type=virtio

virt-install --name region200 --ram 16384 --vcpus 4
--disk path=/home/user/sbrBuilds/region2-xvm.qcow2,bus=sata --nographics --import
--os-variant centos7.0 --network bridge:<name-of-bridge> --console
pty,target_type=virtio

virt-install --name region201 --ram 16384 --vcpus 4
--disk path=/home/user/sbrBuilds/region3-xvm.qcow2,bus=sata --nographics --import
--os-variant centos7.0 --network bridge:<name-of-bridge> --console
pty,target_type=virtio
```

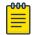

#### Note

The <name-of-bridge> variable is the name of the bridge that is built into your host system. You can use the **ifconfig** command to identify the bridge configuration of the host.

The VMs start.

- 7. Log in with the following credentials.
  - user name: root
  - password: password
- 8. Follow the automated instructions to complete the installation.

#### What to Do Next

Create the Zone Virtual Machine on page 20

### Create the Zone Virtual Machine

This is part four of a five-part process.

#### **Before You Begin**

Create the Region Virtual Machines on page 19

#### **About This Task**

All alpha characters in the host name of the zone node must be lowercase.

#### **Procedure**

- 1. Open the zone.conf file, which you obtained when you untarred the release tar file.
- 2. Update zone.conf as described in the comments in the file.
  - To be able to discover 9920 devices that have IPv4 and IPv6 addresses, set the eth0 ADDRTYPE variable to v4v6 and enter both addresses.
  - To be able to discover 9920 devices that have only IPv4 addresses, set the eth0\_ADDRTYPE variable to v4 and then enter the addresses.
  - You cannot change the mode (v4 or v4v6) after you install Visibility Manager.

3. Copy zone.conf to xvmconf.

```
# cp zone.conf xvmconf
```

4. Copy the xvmconf file to the qcow image.

```
# virt-copy-in -a <absolute-path-for-zone-qcow2-file> xvmconf /etc/
```

5. Install the zone VM.

```
virt-install --name zone201 --ram 4096 --vcpus 2
--disk path=/home/user/sbrBuilds/zone1-xvm.qcow2,bus=sata --nographics --import
--os-variant centos7.0 --network bridge:<name-of-bridge> --console
pty,target type=virtio
```

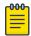

#### Note

The <name-of-bridge> variable is the name of the bridge that is built into your host system. You can use the **ifconfig** command to identify the bridge configuration of the host.

The VM starts.

- 6. Provide the following credentials to log in.
  - user name: root
  - password: password
- 7. Follow the automated instructions to complete the installation.

#### What to Do Next

Configure and Verify the System on page 21

## **Configure and Verify the System**

This is part five of a five-part process.

#### **Before You Begin**

Create the control plane, region, and zone VMs, and the locations.csv file.

- Create the Control Plane Virtual Machine on page 18
- Create the Region Virtual Machines on page 19
- Create the Zone Virtual Machine on page 20
- Create a Location Definition File on page 15

#### **Procedure**

- 1. Ensure that the installations on the control plane, region, and zone VMs (nodes) are complete.
- 2. On the control plane VM, verify that etcd and haproxy are running.

```
# systemctl status haproxy
# systemctl status etcd3
```

3. On each region VM, verify that the patroni service is running.

```
# systemctl status patroni
```

4. On any region VM, determine whether leader election is complete.

```
# patronictl -c /opt/app/patroni/etc/postgresql.yml list postgres
```

Output of the command identifies the IP address of the host with the Leader role.

5. On the control plane VM, create the join token.

```
# kubeadm token create --print-join-command
kubeadm join 10.37.138.217:6443 --token cmtjhj.fah33qgst7g10z7w
--discovery-token-ca-cert-hash
sha256:9de0fcb3e7c5a5aa6a3ecbea0b9e9c3b3c187b6777b5c2746b2ce031240875be
#
```

- 6. On each region and zone VM, run the highlighted portion of the output in step 5.
- 7. On the control plane VM, verify that the nodes are joined.

```
# kubectl get nodes

NAME STATUS ROLES AGE VERSION
control Ready control-plane 6m50s v1.20.5
regions1 Ready <none> 58s v1.20.5
zones1 Ready <none> 53s v1.20.5
#
```

The wait time for VMs to join is typically 1 to 2 minutes. In the output of the command, regions and zones should be in Ready state.

8. On each region and zone VM, verify that Docker images are loaded.

```
# docker images
```

9. Verify that all system pods are in Running state.

```
# kubectl get pods -A
```

The Status column in the output shows the state.

10. Set node labels for each region and zone using the **kubectl label nodes** 

<hostname><label> syntax, where <label> is in the following format: reg1 for regions 1, 2, and 3, and reg1-zone1, reg1-zone2 for different zones in a region.

```
kubectl label nodes cat-region1-evm region=reg1
kubectl label nodes cat-region2-evm region=reg1
kubectl label nodes cat-region3-evm region=reg1
kubectl label nodes cat-zone1-evm zone=reg1-zone1
```

The final command differs from the others in two ways. It has a different label and the label value is assigned.

- 11. Copy the locations.csv file from the grow build directory to one of the region VMs.
- 12. Edit the locations.csv file to reflect zone VM configuration.

Do not insert spaces after commas or in any fields other than the geographical location fields. Ensure that the IP addresses are valid. Zone names and host names can consist of numeric characters and lowercase alphabetic characters.

```
usa, region-1,10.37.138.187, east-zone, 10.37.138.187, zone-187, Duff, 36.4467° N,84.0674° W usa, region-1,10.37.138.188, west-zone, 10.37.138.188, zone-188, Las Vegas, 36.1699° N,115.1398° W
```

This example shows two zones in one region, with IP addresses of 10.37.138.187 and 10.37.138.188 and host names of zone-187 and zone-188. You **must** edit the highlighted fields. For an example of a locations.csv file with IPv6 addresses, see Create a Location Definition File on page 15.

13. On each region VM, create the following directory and copy the locations.csv file into the directory.

```
mkdir -p /opt/crms

cp locations.csv /opt/crms
```

14. On the control plane VM, perform the following.

```
cd /etc/xvm/controlplane_node_binaries
./loadPodsInControlPlaneNode.sh
```

The wait time for the script to finish running is typically 8 to 10 minutes.

15. Verify that pods are in Running state.

```
# kubectl get pods -n xvm
```

## Delete the Existing Software Before Installing the New Version

This new version of the Visibility Manager software does not support a process for upgrading from a previous version.

#### **Before You Begin**

- Make a list of the devices that you monitor. Or, locate the Device Definition file that you used to add devices in bulk. You need this information when you add devices to the new version of Visibility Manager. For more information about the Device Definition file, see the "Managing Devices" chapter of the Extreme Visibility Manager Administration and User Guide, 6.1.0.
- (Extreme 9920 only) Upgrade your managed devices to the supported firmware version described in Supported Devices and Software on page 13.

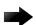

#### **Important**

You cannot use the Visibility Manager interface to upgrade the 9920 firmware. The previous version of Visibility Manager does not support the new firmware. The new version of Visibility Manager does not support the previous firmware. You must use the 9920 command line to upgrade the device firmware. For more information, see the Extreme 9920 Software Deployment Guide.

#### **About This Task**

Take the following steps to delete an existing version of Visibility Manager and then install the new version.

#### **Procedure**

1. Generate a list of virtual machines (VMs) to delete.

```
$ virsh list
```

2. Run the following two commands for each control plane, region, and zone VM.

```
$ virsh destroy <vm-name>
$ virsh undefine <vm-name>
```

The VMs are removed.

- 3. Install the new version of the software as described in this guide, beginning with Download and Untar the Build on page 17.
- 4. Add the DTVC file that was downloaded with the new version of the software.

For more information, see "Add a Device Type File" in the *Extreme Visibility Manager Administration* and *User Guide*, 6.1.0.

5. Add the devices that you were managing with the previous version of the software.

For more information, see "Add Devices" in the *Extreme Visibility Manager Administration and User Guide*, 6.1.0.

Reminder: upgrade any 9920 devices to the latest version of the firmware before adding those devices to Visibility Manager.

## **Installation Troubleshooting**

This topic provides solutions for some installation issues.

## Services in Pending state

Issue: Services are in Pending state after you run kubectl get pods -n xvm.

Reason: Labels for the region and zone nodes are incorrectly configured.

#### Solution:

- 1. Check the label configuration: **kubectl get nodes --show-labels**.
- 2. Remove the incorrect label: kubectl label node <node-name> <label-name>-.
- Configure the correct label: kubectl label node <node-name> <label-name>=<value>.

For example: kubectl label node zonall-node-xvm region=reg1.

4. On the control plane VM, perform the following:

cd /etc/xvm/controlplane\_node\_binaries
./loadPodsInControlPlaneNode.sh

## Services in ErrImagePull or ImagePullBackOff state

Issue: Services are in ErrImagePull or ImagePullBackOff state after you run kubectl get pods -n xvm.

**Reason**: You tried to create a pod that references an image name or tag that does not exist. This issue can be caused by a version mismatch or by an incorrect label configuration.

#### Solution for a version mismatch:

- 1. Determine whether the Docker image exists on the region and zone nodes: docker images.
- 2. Load the same version of Visibility Manager on all nodes in the cluster.
- 3. Load the correct Docker image.

docker load < /etc/xvm/<ABC> node binaries/<docker image.tar.gz>

#### Solution for an incorrect label configuration:

- 1. Check the label configuration: **kubectl get nodes --show-labels**.
- 2. Remove the incorrect label: kubectl label node <node-name> <label-name>-.
- 3. Configure the correct label: kubectl label node <node-name> <label-name>=<value>.

For example: kubectl label node zonall-node-xvm region=reg1.

4. On the control plane VM, perform the following:

```
cd /etc/xvm/controlplane_node_binaries
./loadPodsInControlPlaneNode.sh
```

## crms-ms does not start and pod is in CrashLoopBackOff state

Issue: The crms-ms does not start or does not run correctly and pods are in CrashLoopBackOff state.

Reason: An incorrect parameter may be configured in the /opt/crms/locations.csv file.

#### Solution:

1. Correct the locations.csv file on all region nodes as described in Configure and Verify the System on page 21.

Do not insert spaces after commas or in any fields other than the geographical location fields. Ensure that the IP addresses are valid. Zone names and host names can consist of numeric characters and lowercase alphabetic characters. For example:

```
usa, region-1,10.37.138.187, east-zone,10.37.138.187, zone-187, Duff, 36.4467° N,84.0674° W
usa, region-1,10.37.138.188, west-zone,10.37.138.187, zone-188, Las Vegas, 36.1699° N,115.1398° W
```

2. On the control plane VM, perform the following:

```
cd /etc/xvm/controlplane_node_binaries
./loadPodsInControlPlaneNode.sh
```

### Nodes not listed after you run kubectl get nodes

**Issue**: Nodes are not listed after you run **kubectl get nodes** on the control plane VM.

**Reason**: There are two possibilities. An incorrect join token was applied to the region and zone VMs. Or the host name is incorrectly configured on the region and zone VMs. For example, the same host name is used for more than one node in the xvmconf file.

#### Solution for an incorrect join token:

1. On the control plane VM, create the join token:

```
kubeadm token create --print-join-command
```

- 2. On the nodes that were not listed, remove any existing tokens: **kubeadm reset**.
- 3. Copy the join token on the nodes that were not listed: kubeadm join.

For more information, see Configure and Verify the System on page 21.

4. Continue with the Configure and Verify the System on page 21 process after copying the join token.

#### Solution for an incorrect host name:

- 1. Verify the host name on all nodes in the cluster: cat /etc/hosts/.
- 2. Correct the xvmconf file in this location: vi /etc/xvmconf.

3. Rerun the startup script:

```
/etc/xvm/<node> binaries/<node> startup.sh
```

4. Set node labels for each region and zone using the kubectl label nodes

<hostname><label> syntax, where <label> is in the following format: reg1 for regions 1, 2, and 3, and reg1-zone1, reg1-zone2 for different zones in a region. For example:

```
kubectl label nodes cat-region1-evm region=reg1
kubectl label nodes cat-region2-evm region=reg1
kubectl label nodes cat-region3-evm region=reg1
kubectl label nodes cat-zone1-evm zone=reg1-zone1
```

The final command differs from the others in two ways. It has a different label and the label value is assigned.

5. On the control plane VM, perform the following:

```
cd /etc/xvm/controlplane_node_binaries
./loadPodsInControlPlaneNode.sh
```

## Cluster node reconfiguration

You can reconfigure any of the region or zone nodes for reasons such as the following:

- Change the management IP address
- Change the host name
- Change any parameters in the xymconf file

Take the following steps:

- 1. As needed, update the configuration parameters of the xvmconf file at vi /etc/xvmconf.
- 2. To delete a region or zone node from the control plane, take the following steps:,
  - a. Run the following on the control plane node:

```
kubectl cordon <node-name>
kubectl drain <node-name> --ignore-daemonsets
kubectl delete node <node-name>
```

b. On the region or zone node, run **kubeadm reset**.

The **drain** waits for graceful termination. Do not operate the node's VM until the command completes. To put the node back into service, run **kubectl uncordon <node-name>**, which makes the node able to be scheduled.

3. From the node where you updated xymconf, run the startup script:

```
/etc/xvm/<ABC>_node_binaries/<ABC>_startup.sh
```

<ABC> can be a region or a zone. For example: /region startup.sh.

4. On the control plane VM, create a new join token:

```
kubeadm token create --print-join-command
```

Alternatively, you can reuse a previously used join token if it is available.

- 5. Copy the join token on the region or zone node: **kubeadm join**.
- 6. Verify that the nodes have joined the cluster: **kubectl get nodes**.

7. Set node labels for each region and zone using the **kubectl label nodes** 

<hostname><label> syntax, where <label> is in the following format: reg1 for regions 1, 2, and 3, and reg1-zone1, reg1-zone2 for different zones in a region. For example:

```
kubectl label nodes cat-region1-evm region=reg1
kubectl label nodes cat-region2-evm region=reg1
kubectl label nodes cat-region3-evm region=reg1
kubectl label nodes cat-zone1-evm zone=reg1-zone1
```

The final command differs from the others in two ways. It has a different label and the label value is assigned.

8. On any region node, verify that leader election is complete:

```
# patronictl -c /opt/app/patroni/etc/postgresql.yml list postgres
```

The output identifies the node with the Leader role and displays an \* in the Pending Restart column.

9. On the leader region node, restart the patroni service:

```
sudo systemctl restart patroni
```

10. On any region node, ensure nothing is in Pending Restart state:

```
patronictl -c /opt/app/patroni/etc/postgresql.yml list postgres
```

11. On the control plane VM, perform the following:

```
cd /etc/xvm/controlplane_node_binaries
./loadPodsInControlPlaneNode.sh
```